## Connexion à Pronote

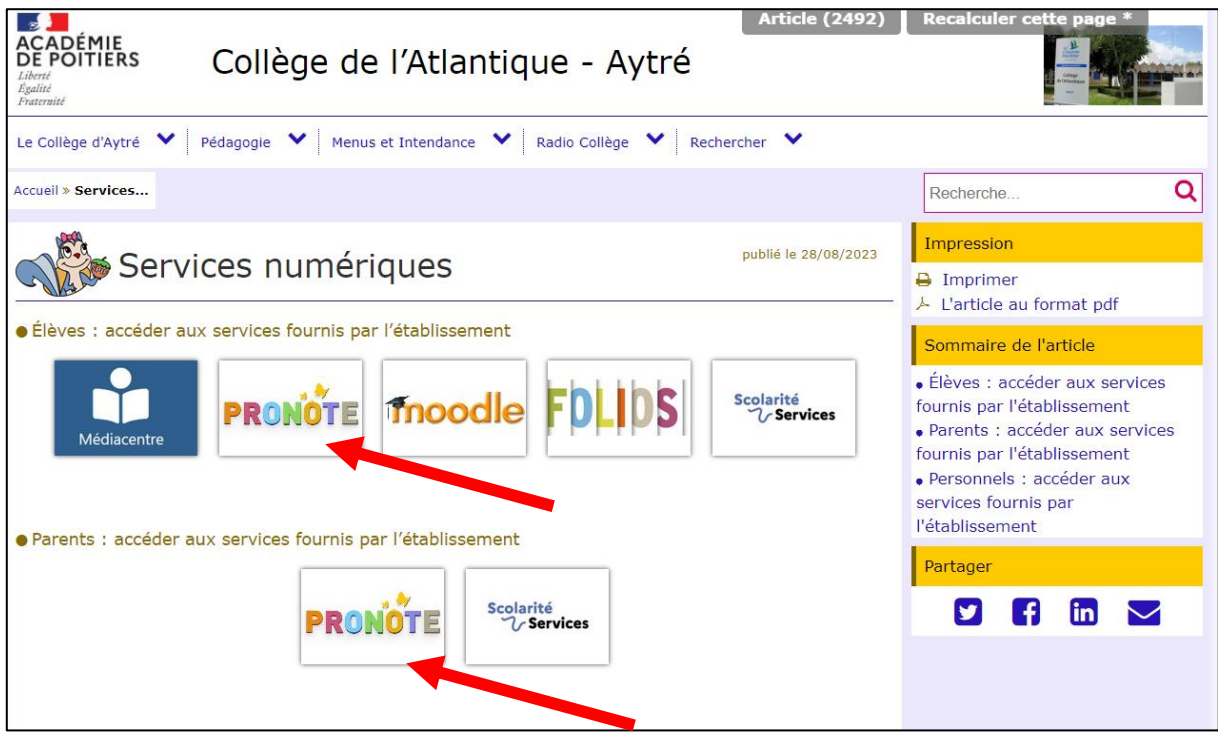

## **Arrivée sur EduConnect**

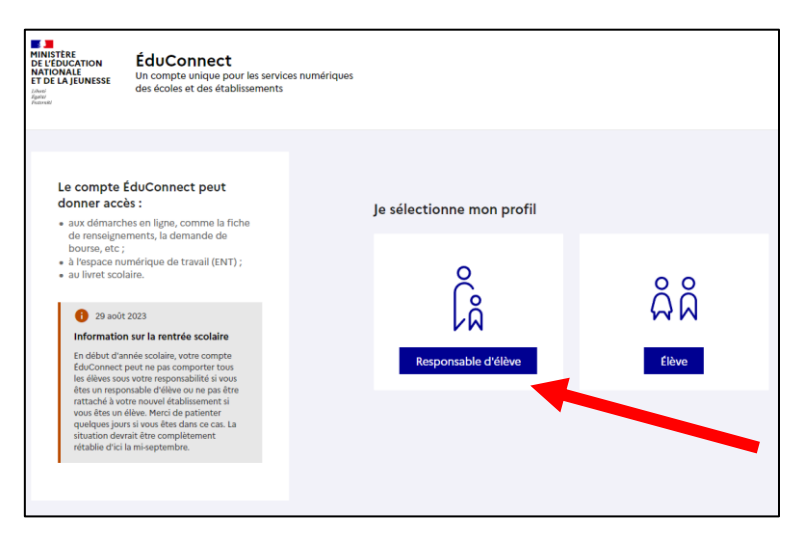

**Entrée des codes et modification du mot de passe lors de la première connexion (Idem pour les élèves)**

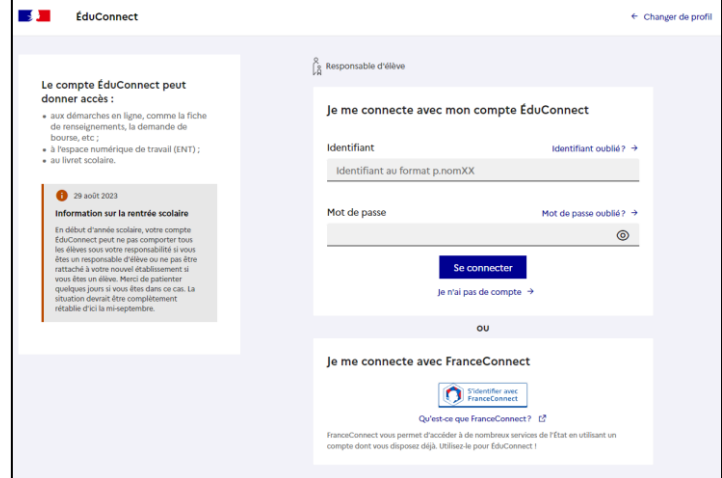

## **Arrivée sur Pronote WEB et activation du QrCode**

1/ Télécharger l'application PRONOTE sur l'appareil mobile

2/ Ajouter un compte grâce à l'icône en forme de plus en bas à droite ou dans le menu en haut à droite « Gestion des comptes »

3/ Flasher le QR Code (configuration d'un compte)

4/ Sur l'ordinateur simultanément, cliquer sur l'image du QrCode à côté de votre nom en haut, renseigner quatre chiffres de votre choix, validez, le QrCode apparaît, Flashez le avec l'appareil mobile

5/ L'application vous redemande les 4 chiffres précédents, l'opération est normalement terminée

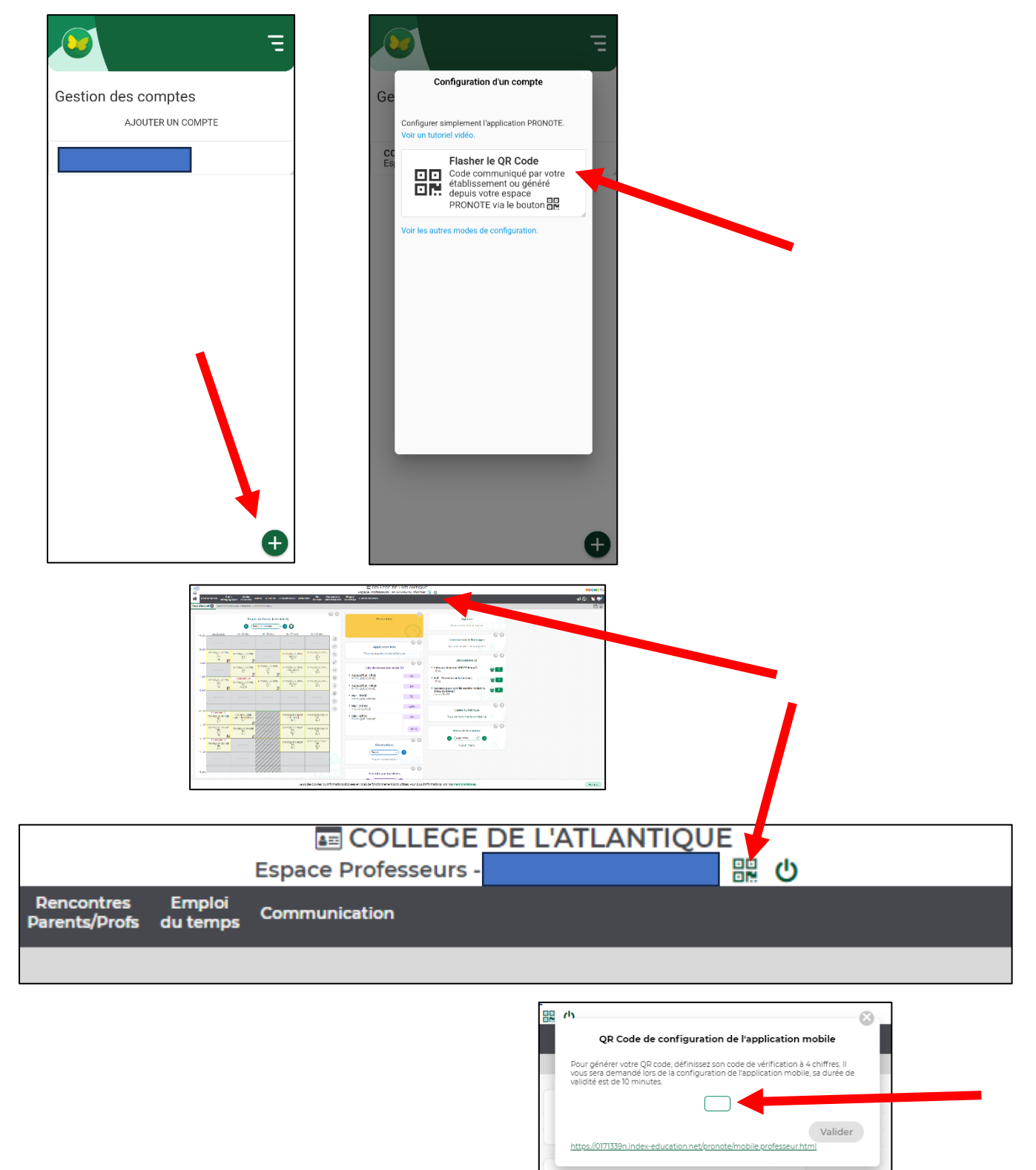